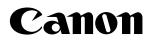

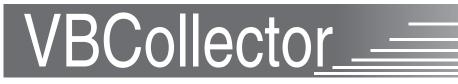

# **User's Manual**

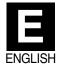

# Introduction

This manual describes the installation, configuration and operational procedures for VBCollector. Please read this manual prior to use to ensure that you will be able to use the VBCollector effectively.

#### **Exclusion of Liability**

If the Product is connected to a recording device (for example a VCR), Canon Inc. accepts no responsibility whatsoever for any financial losses that may be incurred as a result of the loss of recorded information or images, regardless of the internal or external cause of the loss.

#### **Copyright Information**

Video or still pictures recorded using your Network Camera VB-C50i/VB-C50iR, VB-C10/VB-C10R and Network Camera Server VB150 cannot be used in ways that infringe copyright laws or without the consent of the owner, unless intended for personal use only.

#### Notes

- 1. The unauthorized transfer of all or any part of the contents of this Manual is forbidden.
- 2. The contents of this Manual are subject to change without notice.
- 3. Every effort has been made to ensure that this Manual is flawless. However, if you find any oversights, please let us know.
- 4. Notwithstanding the above, Canon accepts no liability for any results arising from the operation of this product.

#### **Trademark Notices**

- Canon and Canon logo are registered trademarks of Canon Inc.
- Microsoft and Windows are registered trademarks of Microsoft Corporation in the United States and other countries.
- Windows is legally recognized as Microsoft Windows Operating System.
- Other brand or product names in this manual may be trademarks or registered trademarks of their respective companies.

# Contents

| Introduction                                    | 1  |
|-------------------------------------------------|----|
| Contents                                        | 2  |
| Overview of VBCollector                         | 3  |
| Operating Environment and Installation          | 4  |
| Operating Environment<br>Installing VBCollector |    |
| Configuring and Operating the VBCollector       | 6  |
| Starting Up VBCollector                         | 6  |
| Registering a Server                            | 6  |
| Registering Tasks                               | 9  |
| Executing and Canceling Tasks                   |    |
| Details Displayed on the Task View              |    |
| Starting/Stopping the Service                   |    |
| Automatic Downloading by Notification           |    |
| Viewing Recorded Images                         |    |
| Viewing Logs                                    |    |
| Setting Download Capacity                       | 23 |

# **Overview of VBCollector**

VBCollector is used to view pictures recorded by the Network Camera VB-C50i/VB-C50iR, VB-C10/VB-C10R and Network Camera Server VB150 (hereinafter referred to as Server). With VBCollector, you can collect and display still pictures recorded by the Sever based on inputs from an external device, motion detection or schedules. VBCollector accesses the Sever at specific times expressed in units such as dates, weeks, or months, and then downloads the recorded pictures. Since the recorded pictures are saved one after another in the PC on which VBCollector is installed, pictures can still be securely saved when the allowable limit on the number of pictures that the Server can record and save has been exceeded. Downloaded images can also be easily viewed in the Web browser. Information related to task execution can also be recorded in a log.

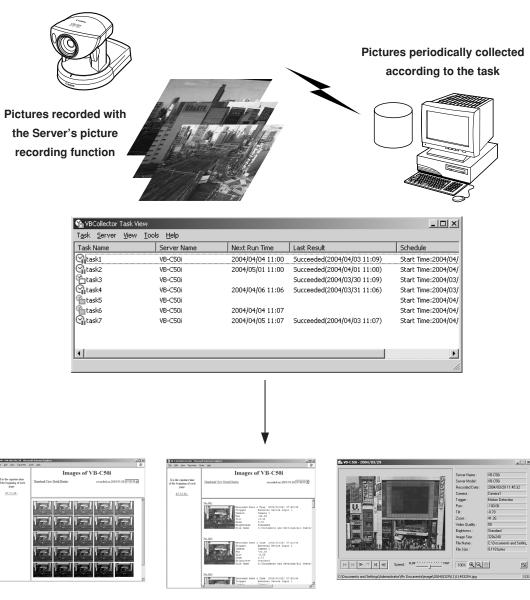

Downloaded image displays

# **Operating Environment and Installation**

# **Operating Environment**

# VBCollector Ver. 2.02

| Operating System                                                   | Windows 2000 (SP4 or later)/Windows XP (SP1a or later) |  |  |
|--------------------------------------------------------------------|--------------------------------------------------------|--|--|
| Web Browser         Microsoft Internet Explorer 6.0 (SP1 or later) |                                                        |  |  |
| Hard Disk                                                          | 20GB HDD or greater (NTFS formatted)                   |  |  |

\* If you configure your system to record pictures per second with servers and perform the maximum of 16 tasks ( $\rightarrow$  P.11) at the same time, it is recommended that you use a desktop PC with Pentium 4 2.2 GHz and 512MB RAM or greater.

\* It is recommended that you configure to collect up to 10,000 still pictures/day per a camera server. It the total amount of still pictures exceeds this value, it may take several minutes to display all the pictures.

## **Supported Camera Servers**

- Network Camera VB-C50i/VB-C50iR
- Network Camera VB-C10/VB-C10R with Firmware Ver. 1.0 Rev. 25 or later
- Network Camera Server VB150 with Firmware Ver. 1.1 Rev. 30 or later
- Network Camera Server VB101 with Firmware Ver. 3.0 Rev. 68 or later

You should ensure the firmware version used is the latest one.

The latest firmware can be downloaded for free from the following WebView Product web page: canon.com/webview

# Installing VBCollector

# Note

VBCollector cannot be installed on a PC where MV Ver. 2.0 or later, optional software sold separately, has already been installed.

#### To Install...

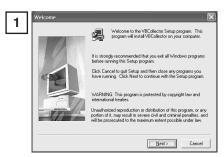

If any other applications are running, please exit them before installation. Please also be sure to close the Windows Service Panel.

Double-click "CltSetup.exe" on the CD-ROM to start up the installer. Click Next.

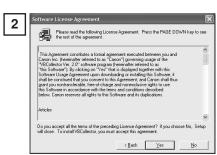

If you agree to the clauses in the licensing agreement, click Yes.

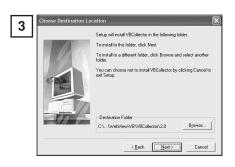

Specify the target directory for the installation and click Next.

If you have no special directory preference, just click Next.

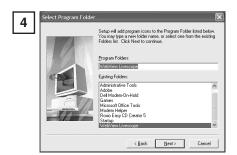

Specify the menu name to be registered in the Program menu of the Start button, then click Next.

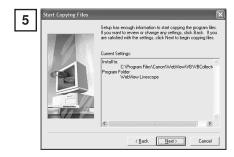

Check the settings and items you have selected thus far, and click Next to confirm. The installation will proceed by copying files and making registry settings, etc.

| 6 | Setup Complete |                                                             |
|---|----------------|-------------------------------------------------------------|
| 0 |                | Setup has finished installing VBCollector on your computer. |
|   |                | Cick Finish to complete Setup.                              |

VBCollector Task View
 WB Admin Tools
 Admin Viewer

Click Finish to complete the installation.

When installation is complete, "VBCollector Task View" is added to the Start menu.

# **Configuring and Operating the VBCollector**

# Starting Up VBCollector

VBCollector is started up by choosing it from Start menu.

#### To Start Up VBCollector...

| <b>C</b> | VBCollector Task View |
|----------|-----------------------|
|          | VB Admin Tools        |
| <b>A</b> | Admin Viewer          |

| Choose [Program]-[WebView Livescope]-[VBCollector       |
|---------------------------------------------------------|
| Task View] from the Start menu to start up VBCollector. |

| Task Name | Server Name | Next Run Time    | Last Result                 | Schedule            |
|-----------|-------------|------------------|-----------------------------|---------------------|
| Chaski    | VB-CS0      | 2004/04/04 11:00 | Succeeded(2004/04/03 11:09) | Start Time: 2004/04 |
| atask2    | VB-CS0      | 2004/05/01 11:00 | Succeeded(2004/04/01 11:00) | Start Time: 2004/04 |
| task3     | V8-C50      |                  | Succeeded(2004/03/30 11:09) | Start Time: 2004/03 |
| ∰task4    | V8-C50      | 2004/04/06 11:06 | Succeeded(2004/03/31 11:06) | Start Time: 2004/03 |
| task5     | V8-C50      |                  |                             | Start Time: 2004/04 |
| atask6    | V8-C50      | 2004/04/04 11:07 |                             | Start Time:2004/04  |
| Satask7   | V8-C50      | 2004/04/05 11:07 | Succeeded(2004/04/03 11:07) | Start Time:2004/04  |
|           |             |                  |                             |                     |
| •         |             |                  |                             |                     |

# **Registering a Server**

To use VBCollector, server from which the VBCollector downloads pictures must be registered.

### Adding a server

To Add a New Server...

Add a new server to which VBCollector will download pictures.

| Catask2 V8-C50 2004/05/01 11:00 Succeeded(2004/04/01 11:00) Start Time:200                                                                                                    | Street or Task Yiew |             |                  |                             | _10) ×              |
|----------------------------------------------------------------------------------------------------|---------------------|-------------|------------------|-----------------------------|---------------------|
| Op/En         0:         000444411.03         Secreted20044401101         Secreted20044401101         Secreted20044401101         Secreted20044401101         Secreted20044401101         Secreted2004440101101         Secreted2004440101101         Secreted2004440101101         Secreted2004440101101         Secreted2004440101101         Secreted20044401011100         Secreted20044401011100         Secreted20044401011100         Secrete1004           Secrete104         Hoot Name         Proxy         PPP         V8:C500         192:0510:370         mmm           V8:C500         192:15510:370         mmm         mmm         mmm         mmm         mmm                                                                                                    | Task Server Yew ]   | iools Help  |                  |                             |                     |
| Spanic         96-03         D00070011100         SourceWeb20040011100         SourceWeb2004001100         SourceWeb2004001100         SourceWeb2004001100         SourceWeb2004001100         SourceWeb2004001100         SourceWeb2004001100         SourceWeb2004001100         SourceWeb2004001100         SourceWeb200400101100         SourceWeb200400101100         SourceWeb200400101100         SourceWeb200400101100         SourceWeb200400101100         SourceWeb20040010100         SourceWeb20040010100         SourceWeb20040010100         SourceWeb20040010100         SourceWeb200400101000         SourceWeb200400101000         SourceWeb20040010000         SourceWeb200400100000         SourceWeb20040000000000000000000000000000000000                                                                                                    |                     | Server Name | Next Run Time    | Last Result                 | Schedule            |
| Energy         We-Cla         Second-MEDIXMAIX011100         Part The clo           Server List                                                                                                    | Sater Edit          | V8-CS0      | 2004/04/04 11:00 | Succeeded(2004/04/03 11:09) | Start Time: 2004/04 |
| Erver L60         Erver L60           Server Name         Host Name         Prosy         PPP           VP24500         15921591378                                                                                                    |                     | V8-C50      | 2004/05/01 11:00 | Succeeded(2004/04/01 11:00) | Start Time: 2004/04 |
| Arrow Lot         Anno. Lot         Anno. Lot <t< td=""><td>Ltask3</td><td></td><td></td><td></td><td>Start Time:2004/03</td></t<> | Ltask3              |             |                  |                             | Start Time:2004/03  |
| Server Name Host Name Proxy PPP<br>V8/C501 192.153/13/76                                                                                                    |                     |             |                  |                             |                     |
| Server Name         Host Name         Proxy         PPP           V8/6501         192/160/13/78             V8-6501_2         192/168/13/80                                                                                                    |                     |             |                  |                             |                     |
| V8-C501 192.158.13.78                                                                                                    | ierver List         |             |                  |                             | 2                   |
| VB-C50i_2 192.168.13.80                                                                                                    | Server Name         | Host Nar    | ne Pro           | xy PPP                      |                     |
|                                                                                                    | VB-C50i             | 192.168.    | 13.78            |                             |                     |
| V8-C50_3 192168.0.20                                                                                                    | VB-C50i 2           | 192,168.    | 13.80            |                             |                     |
|                                                                                                    | VB-C50i 3           | 192,168     | 0.20             |                             |                     |
|                                                                                                    |                     |             |                  |                             |                     |
|                                                                                                    |                     |             |                  |                             |                     |
|                                                                                                    |                     |             |                  |                             |                     |
|                                                                                                    |                     |             |                  |                             |                     |
|                                                                                                    |                     |             |                  |                             |                     |
|                                                                                                    | -                   |             |                  |                             |                     |
|                                                                                                    |                     |             |                  |                             |                     |
|                                                                                                    |                     |             |                  |                             |                     |
|                                                                                                    |                     |             |                  |                             |                     |
|                                                                                                    | -                   |             |                  |                             |                     |
|                                                                                                    | I                   |             |                  |                             |                     |
|                                                                                                    |                     | Add         | E dit            | Delete                      | Close               |

To add a server, choose Add from the Server menu, or click Add on the Server List dialog box that appeared when Edit from the Server menu was selected.

#### Server Information × 2 Server Name : C:\Documents and Settings \Administrator \My D Browse.. Image Directory : Server Information Host Name 192.168.100.1 HTTP Port Administrator Account - 100 Administrator Password : Settings Page URL : admin Use Proxy Server Proxv 80 🔲 Use PPP Connection PPF Г OK Cancel

Enter the various fields and click OK.

#### Server Name

Assign a name for recognizing the Server (optional).

#### Image Directory

Enter the name of the directory where downloaded images are to be saved, or click Browse to select a directory folder. Refer to the next page for how to download images to a shared folder on the network.

#### Delete images on the server

When this check box is selected, pictures that VBCollector downloaded from the server will also be deleted from the server.

#### Server information

#### Host Name

Specify an IP address or a host name.

#### HTTP Port

Enter the HTTP port number set in the server. (The default setting is 80.)

#### Administrator Account

Enter an administrator account registered in the server (root).

#### Administrator Password

Enter the administrator password registered in the server. (The default setting is VB-C50i.)

#### Settings Page URL

Enter the "Path" to the setting title page set in the server (admin).

#### Proxy

#### **Use Proxy Server**

Select if connecting through a proxy server.

#### Host Name

Specify a host name or IP address for the proxy server.

#### Port

Enter a port number for the proxy server. (The default setting is 8080.)

#### PPP

#### Use PPP connection

Select if connection will be established by dialing up.

#### **PPP Connection Name**

Select a phone number from the phone book entry. A dialup network will need to have been installed and the phone number will need to have been registered in the phone book.

#### Account

Enter the PPP account to be used for the dialup connection.

#### Password

Enter the PPP password to be used for the dialup connection.

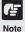

- If using Windows 2000 or Windows XP, operate VBCollector with an authority greater than PowerUser.
- NTFS is recommended for such file systems containing the installation folder and the folder where images are saved.
- When using NTFS in the file system, set to permit reading and writing of the installation folder and the folder where images are saved. Functionality is limited if you do not have authority.

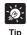

#### Downloading images to a shared folder on the network

- You cannot specify a path name that uses a network drive in the "Image Directory" setting. Use UNC notation to specify the path name.
   \\PC name\shared directory name[\path]
   Eg) \\Server\Share\path
  - Set the folder access privileges for the "Image Directory" folder so that read/ write operations can be performed from machines with VBCollector installed.
  - In case of using VBCollector in Windows 2000/XP, make the logon account setting for VBCollector task scheduler service in the following procedure ( $\rightarrow$  P. 23).
    - 1. Choose Options from Tools menu.
    - 2. Select [Specify an account for downloading] under [Details] in the option dialog.
    - 3. Enter your user name and password.
    - 4. Click OK.
      - \* Specify an account from which you can log on to the download destination machine.
      - \* Set the folder access privileges so that read and write operations can be performed from the download execution account to the folder in which VBCollector is installed (the default setting is C:\ProgramFiles\ Canon\WebView\VB\VBCollector\2.0).

# **Editing Server Information**

Content of the registered server information can be edited.

#### To Edit Server Information...

| Task Server Vew Tools<br>Taski Add                                |                                                                                                    | Time Last Rep                                                |                                        | Schedule          |
|-------------------------------------------------------------------|----------------------------------------------------------------------------------------------------|--------------------------------------------------------------|----------------------------------------|-------------------|
|                                                                   |                                                                                                    | 50 2004/04/04 11:00 Succeede                                 |                                        |                   |
| task2                                                             | V8-CS0 2004/05/0<br>V8-CS0                                                                                                    | 111:00 Succeede                                              | ed(2004/04/01 11:<br>ed(2004/03/30 11: | :00) Start Time:2 |
| en la la la la la la la la la la la la la                         | V8-C50                                                                                                    | Succeede                                                     | ed(2004/03/30 11:                      | (09) Start Time:2 |
| 5erver List                                                       |                                                                                                    |                                                              |                                        |                   |
| Server Name                                                       | Host Name                                                                                                    | Proxy                                                        | PPI                                    | P                 |
| VB-C50i                                                           | 192.168.13.78                                                                                                    |                                                              |                                        |                   |
| VB-C50i_2<br>VB-C50i_3                                            | 192.168.13.80<br>192.168.0.20                                                                                                    |                                                              |                                        |                   |
|                                                                   |                                                                                                    |                                                              |                                        |                   |
|                                                                   |                                                                                                    |                                                              |                                        |                   |
|                                                                   |                                                                                                    |                                                              |                                        |                   |
| L                                                                 |                                                                                                    |                                                              |                                        |                   |
|                                                                   |                                                                                                    |                                                              |                                        |                   |
|                                                                   |                                                                                                    |                                                              |                                        |                   |
|                                                                   |                                                                                                    |                                                              |                                        |                   |
|                                                                   |                                                                                                    |                                                              |                                        |                   |
|                                                                   | Add                                                                                                    | Edit                                                         | Delete                                 | Close             |
|                                                                   |                                                                                                    |                                                              |                                        |                   |
|                                                                   |                                                                                                    |                                                              |                                        |                   |
|                                                                   | L                                                                                                    |                                                              |                                        | -                 |
| Server Name :                                                     | VB-C50i                                                                                                    |                                                              |                                        |                   |
|                                                                   | C:\Documents and Se                                                                                                    |                                                              | istrator Wy (                          | Browse            |
| Server Name :                                                     |                                                                                                    |                                                              | istrator \My [                         | Browse            |
| Server Name :                                                     | C:\Documents and Se                                                                                                    |                                                              |                                        | Browse            |
| Server Name :<br>Image Directory :                                | C:\Documents and Se                                                                                                    | e server                                                     |                                        | Browse            |
| Server Name :<br>Image Directory :                                | C:\Documents and Se<br>Delete images on th<br>Host Name :<br>HTTP Port :                                                                                                    | e server<br>192.168.100<br>80                                |                                        | Browse            |
| Server Name :<br>Image Directory :                                | C:\Documents and Se<br>Delete images on th<br>Host Name :<br>HTTP Port :<br>Administrator Account :                                                                                                    | e server<br>192.168.100<br>80<br>root                        |                                        | Browse            |
| Server Name :<br>Image Directory :                                | C:SDocuments and Se<br>Delete images on th<br>Host Name :<br>HTTP Port :<br>Administrator Account :<br>Administrator Password                                                                                 | e server<br> 192.168.100<br> 80<br> root<br>  root           |                                        | Browse            |
| Server Name :<br>Image Directory :                                | C:\Documents and Se<br>Delete images on th<br>Host Name :<br>HTTP Port :<br>Administrator Account :                                                                                                    | e server<br>192.168.100<br>80<br>root                        |                                        | Browse            |
| Server Name :<br>Image Directory :                                | C:SDocuments and Se<br>Delete images on th<br>Host Name :<br>HTTP Port :<br>Administrator Account :<br>Administrator Password                                                                                 | e server<br> 192.168.100<br> 80<br> root<br>  root           |                                        | Browse            |
| Server Name :<br>Image Directory :<br>Server Information          | C:\Documents and Se<br>Delete images on th<br>Host Name :<br>HTTP Port :<br>Administrator Account :<br>Administrator Password<br>Settings Page URL :                                                          | e server<br> 192.168.100<br> 80<br> root<br>  root           |                                        | Browse            |
| Server Name :<br>Image Directory :<br>Server Information          | C:\Documents and Se<br>Delete images on th<br>Host Name :<br>HTTP Port :<br>Administrator Account :<br>Administrator Password<br>Settings Page URL :<br>Use Proxy Server                                      | e server<br> 192.168.100<br> 80<br> root<br>  root           |                                        | Browse            |
| Server Name :<br>Image Directory :<br>Server Information          | C:Vocuments and Se<br>Debte images on th<br>Hoat Name :<br>HTTP Port :<br>Administrator Password<br>Settings Page URL :<br>C Use Proxy Server<br>Host Name :                                                  | e server<br>192.168.100<br>80<br>root<br>admin<br>80<br>9080 |                                        | Browse            |
| Server Name :<br>Image Directory :<br>Server Information<br>Proxy | CVDocuments and Se<br>Delete inages on the<br>Host Name :<br>HTTP Pot :<br>Administrator Password<br>Settings Page URL :<br>Use Prays Dever<br>Host Name :<br>Pot :                                           | e server<br>192.168.100<br>80<br>root<br>admin<br>80<br>9080 |                                        |                   |
| Server Name :<br>Image Directory :<br>Server Information<br>Proxy | CVDocuments and Se<br>Debte inages on th<br>Host Name :<br>HTTP Port :<br>Administrator Password<br>Settings Page URL :<br>Use Prooy Server<br>Host Name :<br>Port :<br>Use Prooy Server<br>Connection Name : | e server<br>192.168.100<br>80<br>root<br>admin<br>80<br>9080 | 0.1                                    |                   |
| Image Directory : Server Information Proxy                        | CVDocuments and Se<br>Debte inages on th<br>Host Name :<br>HTTP Port :<br>Administrator Password<br>Settings Page URL :<br>I Use Prooy Server<br>Host Name :<br>Port :<br>Use Prooy Server                    | e server<br>192.168.100<br>80<br>root<br>admin<br>80<br>9080 | 0.1                                    |                   |

Choose Edit from the Server menu, and when the Server List dialog box appears, select the server name to be edited and click Edit.

To delete a registered server, click Delete.

As with the procedure for adding servers, change all desired items and click OK.

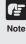

Downloaded images are not deleted when a server is deleted. To delete downloaded images, first follow the procedure in "Deleting Images" ( $\rightarrow$  P. 19) and then delete the server.

# **Registering Tasks**

# Adding a task

Add a new task for downloading images.

To Add a New Task...

| 1 1 | Task Server Vi | en Took | Help       |                  |                             |                     |
|-----|----------------|---------|------------|------------------|-----------------------------|---------------------|
|     | New Task       | Otri+N  | erver Name | Next Run Time    | Last Result                 | Schedule            |
|     | Edit Task(M)   |         | HC501      | 2004/04/04 11:00 | Succeeded(2004/04/03 11:09) | Start Time: 2004/04 |
|     | Duplicate Task |         | )-C501     | 2004/05/01 11:00 | Succeeded(2004/04/01 11:00) | Start Time:2004/04; |
|     | Delete Task(R) | Del     | I-CS0I     |                  | Succeeded(2004/03/30 11:09) | Start Time:2004/03; |
|     | Everyte pow    | Ctrl+E  | I-C50i     | 2004/04/06 11:06 | Succeeded(2004/03/31 11:06) | Start Time:2004/03; |
|     | Abort          | CONTE   | I-C50i     |                  |                             | Start Time:2004/04  |
|     |                |         | I-C50i     | 2004/04/04 11:07 |                             | Start Time:2004/04  |
|     |                |         | 1-C50i     | 2004/04/05 11:07 | Succeeded(2004/04/03 11:07) | Start Time:2004/04  |
|     | EXR            |         |            |                  |                             |                     |

To add a task, choose New Task from the Task menu.

| Task Name :   | task8        |                  |                   | Enable this setting   |
|---------------|--------------|------------------|-------------------|-----------------------|
| Server Name : | VB-C50i      |                  |                   | Server Settings       |
| Schedule      | Start Date : | 2004/04/03       | •                 | Start Time : 11:30    |
|               | C Once       |                  |                   |                       |
|               | O aly:       | Every            | 1 <u>-</u> day(s) |                       |
|               | C Weekly:    | Evey             | 1 week[s]         |                       |
|               |              | 🗖 Sun 🗖 M        | ion 🗖 Tue 🗖       | Wes 🗖 Thu 🗖 Fri 🔲 Sat |
|               | C Monthly    | C Day            | 1 of every        |                       |
|               |              | C The first      | ♥ Sun             | day 💌 of every month  |
| Details       | E Repeat to  | ak:              | Every             | 5 minute(s) End Time: |
|               | E Reby whe   | en an error occu | s: Every          | 1                     |
|               | E 8          |                  |                   |                       |

Enter each item and click OK.

#### Task Name

Assign a name to the task.

#### Enable this setting

Select "Enable this setting" if the task is to be performed according to the schedule. If not selected, the added task will not be executed.

#### Server Name

Select the server from which the VBCollector downloads recorded pictures. If there are no servers registered in the list, you can register servers by selecting a blank column and clicking the "Server Settings".

#### Server Settings

Any download server name can be registered ( $\rightarrow$  P. 7). After registration, it can be selected from the "Server Name" column.

#### Schedule

#### Start Date

Set the date which is to be the starting point of the schedule. The task will be executed after the specified start date according to the criteria specified below.

#### Start Time

Set the time when the task is to start up (in 24-hour format).

#### Once

Select if the task is to be executed only once. The task will be executed only once at the start time on the start date.

#### Daily

Select if the task is to be executed once every certain number of days. This number of days can be specified between 1 and 31.

#### Weekly

Select if the task is to be executed every certain number of weeks on a certain day of the week. Set the number of weeks between 1 and 53, and specify the day of the week.

#### Monthly

Select if the task is to be executed every month on a certain day of the month. Set this day between 1 and 31. Or a day of the week for a certain week of the month can also be specified.

#### Details

#### Repeat task

Select this checkbox to repeat the task at set intervals. Images are downloaded repeatedly at the specified intervals from the Start Time to the End Time specified in the schedule. If this checkbox is left unselected, images are downloaded once at the Start Time specified in the schedule. Once the End Time is reached, the task is not performed. Images can be downloaded at intervals of some minutes or by specifying a number. Enter a value between 5 and 1439 as the number of minutes. Times up to the Start Time plus 23:59 can be specified as the End Time.

#### Retry when an error occurs

Select this item if a task is to be executed again in the event a download does not end normally after a task is executed. The task will be executed again a specified number of times at specified time intervals. During this time, if the download is completed normally, further tasks will not be repeated. Specify the number of times and the time interval at which a task is to be re-executed. For the number of times, enter a value between 1 and 10; for the interval, enter a value between 1 and 10.

#### Disconnect after finishing download (for access via dial-up connections)

If the connection with the server is a dialup connection and when this item is selected, it will automatically be disconnected when the task ends.

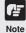

• Up to 16 tasks can be executed by VBCollector simultaneously. Please be sure not to load a schedule with 17 or more tasks to be executed.

VBCollector is also not able to execute multiple tasks simultaneously to the same server. Please take care to ensure that multiple tasks are not executed to the same server by taking such measures as leaving a sufficient time space between the "Start Time" of each task.

● If you execute a maximum of 16 tasks simultaneously, please confirm performance of the PC on which VBCollector is installed (→ P. 4). When Log S015 "The task was running longer than the execution interval." or D040 "File saving time took 60 sec. or more." is output, review the settings for the schedules such as reducing the number of tasks to be performed at the same time.

# Editing Tasks

The details of a registered task can be edited.

| То | Edit | а | Tas | k |
|----|------|---|-----|---|
|----|------|---|-----|---|

|  | Serve Collector Task View |            |                  |                             | _0×                 |
|--|---------------------------|------------|------------------|-----------------------------|---------------------|
|  | Task Server View Tools    | Help       |                  |                             |                     |
|  | New Task Ozł+N            | erver Name | Next Run Time    | Last Result                 | Schedule            |
|  | Edit Task(M)              | I-C50i     | 2004/04/04 11:00 |                             | Start Time:2004/04/ |
|  | Duplicate Task Orl+D      | I-C50i     | 2004/05/01 11:00 | Succeeded(2004/04/01 11:00) | Start Time:2004/04/ |
|  | Delete Task(R) Del        | 0-C50i     |                  | Succeeded(2004/03/30 11:09) | Start Time:2004/03/ |
|  |                           | 0-C50i     | 2004/04/06 11:06 | Succeeded(2004/03/31 11:06) | Start Time:2004/03/ |
|  | Abort                     | 0-C50i     |                  |                             | Start Time:2004/04/ |
|  | Status Otrl+5             | 0-C50i     | 2004/04/04 11:07 |                             | Start Time:2004/04/ |
|  |                           | 0-C50i     | 2004/04/05 11:07 | Succeeded(2004/04/03 11:07) | Start Time:2004/04/ |
|  | EXR                       |            |                  |                             |                     |

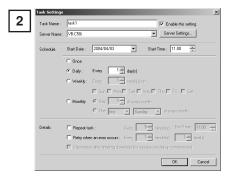

In the Task View, select the task to be edited by clicking on its name, then choose Edit Task from the Task menu. Or, double-click on the task to be edited. To delete a registered task, choose Delete Task from the Task menu.

As with procedure to add a new task, change all desired items and click OK.

# **Executing and Canceling Tasks**

#### Executing a task

Registered tasks are executed automatically according to pre-determined schedule when "Enable this setting" is selected at Task Settings. If you want a task to be executed immediately, select the desired task on the Task View and choose Execute now from the Task menu.

| New Task O        | zH+N erver Name | Next Run Time    | Last Result                 | Schedule            |
|-------------------|-----------------|------------------|-----------------------------|---------------------|
| Edit Task(M)      | 9-C50i          | 2004/04/04 11:00 | Succeeded(2004)04/03 11:09) | Start Time:2004/04  |
| Duplicate Task O  |                 | 2004/05/01 11:00 | Succeeded(2004/04/01 11:00) | Start Time: 2004/0  |
| Delete Task(R) De | ecsoi           |                  | Succeeded(2004)03/30 11:09) | Start Time: 2004/0  |
| Evenute now C     | vi+r >-C50      | 2004/04/06 11:06 | Succeeded(2004/03/31 11:06) | Start Time: 2004/0  |
| Abort O           | )-C50i          |                  |                             | Start Time: 2004/0  |
|                   | 764 S           | 2004/04/04 11:07 |                             | Start Time: 2004/0  |
|                   | -C50            | 2004/04/05 11:07 | Succeeded/2004/04/03 11:07) | Start Time: 2004/04 |

# **Canceling a task**

To disable a registered task, clear "Enable this setting" at Task Settings. To abort the execution of a task, in the Task View, click on the task to be aborted, and choose Abort in the Task menu.

| ask. Server Vie | IN Tools | Help       |                  |                             |                     |
|-----------------|----------|------------|------------------|-----------------------------|---------------------|
|                 | Ctrl+N   | erver Name | Next Run Time    | Last Result                 | Schedule            |
| Edit Task(M)    |          | HC501      | 2004/04/04 11:00 |                             | Start Time: 2004/04 |
| Duplicate Task  |          | )-C501     | 2004/05/01 11:00 | Succeeded(2004/04/01 11:00) | Start Time:2004/04  |
| Delete Task(R)  | Del      | I-CS01     |                  | Succeeded(2004/03/30 11:09) | Start Time:2004/03  |
|                 |          | I-C50i     | 2004/04/06 11:06 | Succeeded(2004/03/31 11:06) | Start Time:2004/03  |
| Abort           |          | I-C50i     |                  |                             | Start Time:2004/04  |
|                 | Ctrl+5   | I-C50i     | 2004/04/04 11:07 |                             | Start Time:2004/04  |
| 20000200        | com o    | B-C50i     | 2004/04/05 11:07 | Succeeded(2004/04/03 11:07) | Start Time:2004/04  |

# **Display task status**

During the execution of any task, the download status can be checked.

#### **To View Task Status**

| Task. Ser | ver Yann   | Tools Help     |                  |                             |                    |
|-----------|------------|----------------|------------------|-----------------------------|--------------------|
| New Ta    |            | 14N erver Name | Next Run Time    | Last Result                 | Schedule           |
| Edit Tas  |            | I-C50I         | 2004/04/04 11:00 |                             | Start Time:2004/04 |
|           | e Task. Or |                | 2004/05/01 11:00 | Succeeded(2004/04/01 11:00) | Start Time:2004/04 |
| Delete 1  | ask(R) De  | I-C50          |                  | Succeeded(2004/03/30 11:09) | Start Time:2004/03 |
|           |            | 1+E 1-C501     | 2004/04/06 11:06 | Succeeded(2004/03/31 11:06) | Start Time:2004/03 |
| Abort     |            | I-C50i         |                  |                             | Start Time:2004/04 |
| Status    | 0          | 1+5 I-C50i     | 2004/04/04 11:07 |                             | Start Time:2004/04 |
| 2000071   |            | -CS0i          | 2004/04/05 11:07 | Succeeded(2004/04/03 11:07) | Start Time:2004/04 |

| Status :<br>Downloading the image recorded on 2004/05/14 11:59:55.61.<br>Target Server Host Name : 192168:100.1<br>Image Directory CVDocuments and SettingsVAdmi |                 |                       |               | 55/62          |            |
|----------------------------------------------------------------------------------------------------|-----------------|-----------------------|---------------|----------------|------------|
| -<br>Image Directory ∫C\Documents and Settings\Admi<br>I‴ Delete images on the server                                                                            |                 | ne image recorded on  | 2004/05/14 1  |                |            |
| I Delete images on the server                                                                                                    | Target Server   | Host Name : 19        | 2.168.100.1   |                |            |
|                                                                                                    |                 | ,                     |               | nd Settings\Ad | ministratc |
| Close this dialog automatically when downloading complete                                                                                                    | 🔽 Close this di | alog automatically wh | en downloadin | g complete     |            |

During the execution of any task, choose Status from Task menu. Alternatively, select and right-click the task for which you want to display the status and select Status in the pop-up menu.

Check the download status and click Close to close the dialog box. If you want to cancel the download, click Abort.

#### Status

Shows the progress of download.

#### Target Server

Shows the connection status with the server.

#### Host Name

Shows the host name of image download server set in the server information ( $\rightarrow$  P. 7).

#### Image Directory

Shows the name of the folder, set in the server information ( $\rightarrow$  P. 7), where any downloaded image is to be saved.

#### Delete images on the server

When it is selected, any recorded image after download will be deleted from the server. In order to change the checking status, change the setting in the server information ( $\rightarrow$  P. 7).

#### Close this dialog automatically when downloading is complete

After download is finished, this dialog will automatically be closed. During download, it is always selected.

# Details Displayed on the Task View

The execution status can be checked on the Task View.

| Task Name | Server None | Next Run Time    | Last Result                 | Schedule            |
|-----------|-------------|------------------|-----------------------------|---------------------|
| Sakaski 🛛 | VB-C50      | 2004/04/04 11:00 | Succeeded(2004/04/03 11:09) | Start Time: 2004/04 |
| atask2    | VB-C50      | 2004/05/01 11:00 | Succeeded(2004/04/01 11:00) | Start Time: 2004/04 |
| task3     | VB-C50      |                  | Succeeded(2004/03/30 11:09) | Start Time: 2004/03 |
| Task4     | VB-C50      | 2004/04/06 11:06 | Succeeded(2004/03/31 11:06) | Start Time:2004/03, |
| task5     | V8-C50      |                  |                             | Start Time:2004/04; |
| atask6    | V8-C50      | 2004/04/04 11:07 |                             | Start Time:2004/04; |
| Satesk7   | V8-C50      | 2004/04/05 11:07 | Succeeded(2004/04/03 11:07) | Start Time:2004/04; |
|           |             |                  |                             |                     |

#### Task Name

The names that were specified at Task Settings are displayed here. The status of each task is displayed as an icon at the left of the name.

| 8            | Running          | This task is currently being executed.                               |
|--------------|------------------|----------------------------------------------------------------------|
| କ୍ର          | Waiting          | This task is currently standing by to be executed at the next        |
|              |                  | scheduled execution time.                                            |
| 4            | Disabled         | "Enable this setting" for this task is not selected at Task Settings |
|              |                  | and is currently not being executed.                                 |
|              |                  |                                                                      |
| <pre>C</pre> | Not scheduled    | This task is not currently scheduled for execution.                  |
| Ř            | Settings damaged | Inconsistencies have occurred in this task's settings and the task   |

#### Server Name

The server names that were specified at Task Settings are displayed here.

will not be executed.

Next Run Time

The date and time when the task is to be executed next is displayed here.

Last Result

The last results achieved by the task and the task end time are displayed here.

Schedule

-**`@**:-

Tip

The start date, start time, and execution interval for each task are displayed here.

An automatic download is displayed as with the task name "Task by Notification".

## **Refresh Task View Display Content**

To refresh the Task View content to reflect the most recent information, choose Refresh from the View menu.

| Task Server | View Tools Help |      |                  |                             |                     |
|-------------|-----------------|------|------------------|-----------------------------|---------------------|
| Task Name   | Refresh P5      | Name | Next Run Time    | Last Result                 | Schedule            |
| Caleaski    | VB-CS           | 3    | 2004/04/04 11:00 | Succeeded(2004/04/03 11:09) | Start Time:2004/04  |
| atask2      | VB-CS           | )i   | 2004/05/01 11:00 | Succeeded(2004/04/01 11:00) | Start Time:2004/04  |
| htask3      | VB-CS           | a i  |                  | Succeeded(2004/03/30 11:09) | Start Time: 2004/03 |
| 5           | 10.00           |      | anneline inc     | construction and the second |                     |

# Starting/Stopping the Service

The task scheduler service can be started and stopped.

#### To Make Settings...

| - <b>-</b> I | McCollector Task Vi<br>Task Server View | Tools Help                                 |       |                                  | _0>                 |
|--------------|-----------------------------------------|--------------------------------------------|-------|----------------------------------|---------------------|
|              | Task Name                               | Display Log                                |       | Last Result                      | Schedule            |
|              | Caltaski                                | Clear Log                                  | 00    | Succeeded(2004/04/03 11:09)      | Start Time: 2004/0+ |
|              | Gatask2                                 | Display Images                             | 00    | Succeeded(2004/04/01 11:00)      | Start Time: 2004/04 |
|              | Cask3                                   | Delete Image                               |       | Succeeded(2004/03/30 11:09)      | Start Time: 2004/03 |
|              | Gijtask4                                |                                            | - 06  | Succeeded(2004/03/31 11:06)      | Start Time: 2004/03 |
|              | Sitesk5                                 |                                            |       |                                  | Start Time: 2004/04 |
|              | Stask6                                  | Stop Service                               | 07    |                                  | Start Time: 2004/0  |
|              | Chitask7                                | Options                                    | 07    | Succeeded(2004/04/03 11:07)      | Start Time:2004/0   |
|              |                                         | Automatic Download by Notification         |       |                                  |                     |
|              |                                         |                                            |       |                                  |                     |
|              | VBCollector                             | Task View                                  | _     |                                  | X                   |
| 2            | VBCollector                             | Task View                                  |       | _                                | ×                   |
| 2            |                                         | Task View<br>e you sure you want to stop t | ne Vi | BCollector Task Schedu           |                     |
| 2            | -                                       |                                            | ne Vi | BCollector Task Schedu           |                     |
| 2            | -                                       |                                            |       | BCollector Task Schedu<br>Cancel |                     |

Choose Start Service or Stop Service from the Tools menu. If the service has started, Stop Service is enabled in the menu; if the service is stopped, Start Service is enabled.

When the Confirmation dialog box appears, click OK.

# Automatic Downloading by Notification

You will not be able to record images if there is insufficient space on the server. VBCollector can receive a low server capacity notification sent from the server when available space on the server falls below the value set, and automatically downloads images to a specified PC, thereby increasing the available space on the server.

| Task Name                 | Display Log              |                     | Last Result                 | Schedule          |
|---------------------------|--------------------------|---------------------|-----------------------------|-------------------|
| Cataski                   | Clear Log                | 00                  | Succeeded(2004/04/03 11:09) | Start Time:2004/0 |
| Caltask2                  | Display Images           | 00                  | Succeeded(2004/04/01 11:00) | Start Time:2004/0 |
| Htask3                    | Delete Image             |                     | Succeeded(2004/03/30 11:09) | Start Time:2004/0 |
| Gatask4                   | -                        | 06                  | Succeeded(2004/03/31 11:06) | Start Time:2004/0 |
| Gatask5                   |                          |                     |                             | Start Time:2004/0 |
| Sitaskó                   | Stop Service             | 07                  |                             | Start Time:2004/0 |
| Gatask7                   | Options                  | 07                  | Succeeded(2004/04/03 11:07) | Start Time:2004/0 |
|                           | Automatic Download br    | v Notification      |                             |                   |
| Automatic D<br>Server Lis | ownload By Notificatio   | n                   | -                           | 2                 |
| Server                    | ame Notification         | Free Space(         |                             | Port              |
| VB-C50i                   | Enable                   | 0.0                 | 192.168.13.89               | 1906              |
|                           |                          |                     |                             |                   |
|                           |                          |                     |                             |                   |
|                           |                          |                     |                             |                   |
|                           |                          |                     |                             |                   |
|                           |                          |                     |                             |                   |
|                           |                          |                     |                             |                   |
|                           |                          |                     |                             |                   |
|                           |                          |                     |                             |                   |
|                           |                          |                     |                             |                   |
|                           |                          |                     |                             |                   |
|                           |                          |                     |                             |                   |
|                           |                          |                     |                             |                   |
| -                         |                          |                     |                             |                   |
| 1                         |                          |                     |                             | •                 |
|                           | cation Function is avai  | lable for the serve | er                          | •                 |
|                           | ication Function is avai | lable for the serve | er,                         |                   |
|                           | cation Function is avai  | lable for the serve | er,                         | )                 |
|                           |                          |                     |                             |                   |
|                           |                          | lable for the serve | er.                         | Apply             |
|                           |                          |                     |                             | Apply             |
| The Notif                 | Rec                      |                     | 1906                        | Apply             |

Choose Automatic Download by Notification in the Tools menu.

Perform the settings relating to notification.

#### Server List

Displays a list of the servers from which the images can be downloaded. The settings relating to notification of each server registered with this tool ( $\rightarrow$  P. 6) are shown in this list.

Server Name

Displays the names of the servers registered with this tool.

Notification

Displays the setting for whether the server will send a low server warning message when available space on the server reaches the value set ( $\rightarrow$  P. 15).

#### Free space (MB)

Displays the setting value for available space on the server. When available space has fallen below this setting, the server sends a low server capacity warning message.

#### Host

Displays the name of the host which will send the low server capacity warning message.

#### Port

Displays the TCP port of the host.

#### Server status display area

Displays the status of the selected server. Depending on the server conditions, you may or may not be able to specify settings in Server Setting and Notification Settings.

#### "The Notification Function is available for the server"

Both Server Setting and Notification Settings are available.

"The server does not support the Notification Function" and "Failed to connect to the server"

The Server Setting is available but the Notification Settings is not.

#### "The server information is invalid"

The Server Setting is available but the Notification Settings is not.

#### "None"

Neither the Server Setting nor the Notification Settings is available.

#### Reception Port No.

Specifies the TCP port number which will receive the low server capacity warning message from the server. The default is 1906.

#### [Apply] button

Saves a change to the reception port number in the registry. If you make a change, a dialog box is displayed. Click Yes and the transmission port of each server is also changed.

#### • [Server Setting] button

Displays a dialog box with information about the selected server for editing ( $\rightarrow$  P. 7).

#### • [Notification Settings] button

For performing notification settings for the selected server.

|   | Notification Settin | ngs                                          |       | x             |
|---|---------------------|----------------------------------------------|-------|---------------|
| 3 | Server Name :       | VB-C50i                                      |       |               |
|   |                     | Send notification when server space gets low |       |               |
|   |                     | Available disk space of the server :         | 10 MB | (0.0 to 10.0) |
|   |                     |                                              | пк    | Cancel        |
|   |                     |                                              | UN    | Caricei       |

Click the "Notification Settings" button to set a value for available space for the server to give a low server capacity notification.

#### Send notification when server space gets low

Select to send a low server capacity notification when available space on the server is insufficient.

#### Available disk space of the server

Set a value for available space at which the server will send a low server capacity notification. When available space on the server falls below the value set, a low server capacity notification is sent.

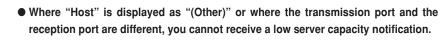

- "------" is displayed where server information such as the host name or the HTTP port number has not been entered correctly, or in the case of servers other than the VB-C50i(R) which support the low server capacity notification function.
- If "Host" is not "(Other)" or "Port" is not "Reception Port No." in the selected server, a message asking you to confirm whether it is okay to change the setting values will be displayed. Click Yes and a dialog box appears.
- If the server that sends the notification is in the middle of a task, there is no automatic downloading during normal tasks.
- If there is a setting value for the maximum number of downloaded images, only the specified number will be downloaded.
- Images on the server are deleted regardless of the setting for deletion of the images on the server.
- When large images are recorded each second, the server will run out of capacity before it can send a notification, and picture recording may stop working.
- When the server capacity falls below the set value, a notification will be sent from the server every 30 seconds.

# Viewing Recorded Images

-@-

The images that were downloaded according to the task schedule are saved in the folder specified at Server Information. You can view images easily by outputting these recorded images to a Web browser.

## **Displaying Images**

Downloaded images are selected by server name and date, and displayed in a Web browser.

#### To View Pictures...

| Task Server New                                                                              |                                               |                                                               |                                        |
|----------------------------------------------------------------------------------------------|-----------------------------------------------|---------------------------------------------------------------|----------------------------------------|
| Task Name                                                                                    | Display Log                                   | Last Result                                                   | Schedule                               |
| Gataski                                                                                      | Clear Log                                     | 00 Succeeded(2004/04/03 11:09)                                | Start Time:2004/0                      |
| Gatask2                                                                                      | Display Images                                | 00 Succeeded(2004/04/01 11:00)                                | Start Time:2004/0                      |
| Ttask3                                                                                       | Delete Image                                  | Succeeded(2004/03/30 11:09)<br>06 Succeeded(2004/03/31 11:06) | Start Time: 2004/0                     |
| Gatask4<br>Gatask5                                                                           |                                               |                                                               | Start Time:2004/0<br>Start Time:2004/0 |
| Gitaskó                                                                                      | Stop Service                                  | 07                                                            | Start Time:2004/0                      |
| Catask7                                                                                      |                                               | 07 Succeeded(2004/04/03 11:07)                                | Start Time: 2004/0                     |
| 1                                                                                            | Options<br>Automatic Download by Notification |                                                               |                                        |
| Image List                                                                                   | _                                             | _                                                             | ×                                      |
| Server Nam                                                                                   | ie :                                          |                                                               |                                        |
| VB-C50i                                                                                      |                                               |                                                               | <u> </u>                               |
| Recorded                                                                                     | Date                                          | Image File Count                                              |                                        |
| 2004/03/                                                                                     | 29                                            | 31                                                            |                                        |
| 2004/03/                                                                                     | 20                                            | 32                                                            |                                        |
|                                                                                              |                                               |                                                               |                                        |
|                                                                                              | 91                                            | 96                                                            |                                        |
| 2004/03/                                                                                     |                                               | 36                                                            |                                        |
| 2004/03/<br>2004/04/                                                                         | 01                                            | 32                                                            |                                        |
| 2004/03/<br>2004/04/<br>2004/04/                                                             | 01<br>02                                      | 32<br>26                                                      |                                        |
| 2004/03/<br>2004/04/<br>2004/04/<br>2004/04/                                                 | 01<br>02<br>03                                | 32<br>26<br>33                                                |                                        |
| 2004/03/<br>2004/04/<br>2004/04/<br>2004/04/<br>2004/04/                                     | 01<br>02<br>03<br>04                          | 32<br>26<br>33<br>38                                          |                                        |
| 2004/03/<br>2004/04/<br>2004/04/<br>2004/04/<br>2004/04/<br>2004/04/                         | 01<br>02<br>03<br>04<br>05                    | 32<br>26<br>33<br>38<br>23                                    |                                        |
| 2004/03/<br>2004/04/<br>2004/04/<br>2004/04/<br>2004/04/<br>2004/04/<br>2004/04/             | 01<br>02<br>03<br>04<br>05<br>06              | 32<br>26<br>33<br>38<br>23<br>31                              |                                        |
| 2004/03/<br>2004/04/<br>2004/04/<br>2004/04/<br>2004/04/<br>2004/04/<br>2004/04/<br>2004/04/ | 01<br>02<br>03<br>04<br>06<br>07              | 32<br>26<br>33<br>38<br>23<br>31<br>26                        |                                        |
| 2004/03/<br>2004/04/<br>2004/04/<br>2004/04/<br>2004/04/<br>2004/04/<br>2004/04/             | 01<br>02<br>03<br>04<br>06<br>07              | 32<br>26<br>33<br>38<br>23<br>31                              |                                        |
| 2004/03/<br>2004/04/<br>2004/04/<br>2004/04/<br>2004/04/<br>2004/04/<br>2004/04/<br>2004/04/ | 01<br>02<br>03<br>04<br>06<br>07              | 32<br>26<br>33<br>38<br>23<br>31<br>26                        |                                        |
| 2004/03/<br>2004/04/<br>2004/04/<br>2004/04/<br>2004/04/<br>2004/04/<br>2004/04/<br>2004/04/ | 01<br>02<br>03<br>04<br>06<br>07              | 32<br>26<br>33<br>38<br>23<br>31<br>26                        |                                        |
| 2004/03/<br>2004/04/<br>2004/04/<br>2004/04/<br>2004/04/<br>2004/04/<br>2004/04/<br>2004/04/ | 01<br>02<br>03<br>04<br>06<br>07              | 32<br>26<br>33<br>38<br>23<br>31<br>26                        |                                        |

Choose Display Images in the Tools menu.

The Image List dialog box appears. Select the server name to be viewed, select the date of the list to be displayed, and click the Display Image.

| 3 |                                                        | <u>2</u>                                                                                                    |
|---|--------------------------------------------------------|----------------------------------------------------------------------------------------------------|
|   | Server Name :                                          |                                                                                                    |
|   | VB-C50i                                                | <b>•</b>                                                                                                    |
|   | Recorded Date                                          |                                                                                                    |
|   | 2004/03/29<br>VBCollector                              | Task View                                                                                                    |
|   |                                                        | ITML files to view image file "2004/03/29" will be generated.<br>Jo you want to continue?                                                                                                    |
|   |                                                        | Cancel                                                                                                    |
|   | 2004/04/08                                             | 38                                                                                                    |
|   |                                                        |                                                                                                    |
|   |                                                        |                                                                                                    |
|   |                                                        | Animation Display Image Close                                                                                                    |
|   |                                                        |                                                                                                    |
|   |                                                        |                                                                                                    |
| 4 | Die Edit Hen Fgrontes 1                                |                                                                                                    |
| • |                                                        | Images of VB-C50i                                                                                                    |
|   | It is the caputure time                                |                                                                                                    |
|   | of the beginning of each                               | Thumbnail View Detail Display recorded on 2003/01/28 0722:39                                                                                                    |
|   | of the beginning of each<br>page.<br><u>07:22:39 -</u> | Ihumboai View Detal Dinsku: recorded on 2003-01/28 [0722.39 💌                                                                                                    |
|   | of the beginning of each page.                         | Itembed Ded Dealer recorded a 200 01 21 (7223)                                                                                                    |
|   | of the beginning of each page.                         | Tumhai Yee 'bai Dinke recorded a 203 01 21 (7223)                                                                                                    |
|   | of the beginning of each page.                         | Timinal Yee: Dail Disile         recorded as 203 01 21 (7723) 21           1         1         1         1         1         1         1         1         1         1         1         1         1         1         1         1         1         1         1         1         1         1         1         1         1         1         1         1         1         1         1         1         1         1         1         1         1         1         1         1         1         1         1         1         1         1         1         1         1         1         1         1         1         1         1         1         1         1         1         1         1         1         1         1         1         1         1         1         1         1         1         1         1         1         1         1         1         1         1         1         1         1         1         1         1         1         1         1         1         1         1         1         1         1         1         1         1         1         1         1         1  |
|   | of the beginning of each page.                         | Timbini Yee: Dini Dinite         recorded a 203 01 21 (0723) 21           1         1         1         1         1         1         1         1         1         1         1         1         1         1         1         1         1         1         1         1         1         1         1         1         1         1         1         1         1         1         1         1         1         1         1         1         1         1         1         1         1         1         1         1         1         1         1         1         1         1         1         1         1         1         1         1         1         1         1         1         1         1         1         1         1         1         1         1         1         1         1         1         1         1         1         1         1         1         1         1         1         1         1         1         1         1         1         1         1         1         1         1         1         1         1         1         1         1         1         1         1   |
|   | of the beginning of each page.                         | Imminal Yee: Data Diality         recorded as 203 01 24 (0723) 34           1         1         1         1         1         1         1         1         1         1         1         1         1         1         1         1         1         1         1         1         1         1         1         1         1         1         1         1         1         1         1         1         1         1         1         1         1         1         1         1         1         1         1         1         1         1         1         1         1         1         1         1         1         1         1         1         1         1         1         1         1         1         1         1         1         1         1         1         1         1         1         1         1         1         1         1         1         1         1         1         1         1         1         1         1         1         1         1         1         1         1         1         1         1         1         1         1         1         1         1         1 |
|   | of the beginning of each page.                         | Imminal View Dank         recorded on 2000 (1) (107223) 21                                                                                                    |
|   | of the beginning of each page.                         | Immunit Vier: Dend Danke         second of a 2000 (1) (107223) 21           Immunit Vier: Dend Danke         Immunit Vier: Dend Danke         Immunit Vier: Dend Danke           Immunit Vier: Dend Danke         Immunit Vier: Dend Danke         Immunit Vier: Dend Danke                                                                                                    |

When the confirmation dialog box appears, click OK.

HTML for displaying the images is generated, the Web browser starts up, and thumbnail images of the selected date are displayed in 100-image units on the page. Click on the image to be viewed; it is displayed in the original saved dimensions.

|   | WI-C50 2003/01/28 - Microw                                   |                                                        | -02                                                                                                    |
|---|--------------------------------------------------------------|--------------------------------------------------------|----------------------------------------------------------------------------------------------------|
| 5 | Die Edit Hen Figvorites D                                    |                                                        | of VB-C50i                                                                                                    |
|   | It is the caputare time<br>of the beginning of each<br>page. | Thumbooil View Detail Display                          | recorded on 2003/01/28 07/22/39                                                                                                    |
|   | <u>07:22:30 -</u>                                            | Tripper<br>Campra<br>Fan<br>Tilt<br>Zoom<br>Stightness | 4 Tame 2003/01/28/07:22:150<br>Excess Device Input 1<br>-23.33<br>-3.16<br>3.75<br>3.75<br>0.750<br>0.7500<br>0.7500<br>0.7500<br>0.750000000000 |
|   |                                                              | Tripper<br>Camera<br>Pan<br>Tale<br>200m<br>Stiphtness | s Time 2009/01/28/ 07:22145<br>Excessed Every Input 1<br>-23.33<br>-3.55<br>2-3.55<br>2-3.56<br>3-0.664<br>0.1/Documents and Settings/All Users/                                                                                                    |
|   |                                                              |                                                        | 6 Time 2003/01/28/ 07:22:44<br>External Device Input 1                                                                                                    |

When you click Detail Display in the above screen, detailed information on the images in the thumbnail screen is displayed. Click on the image to be viewed; it is displayed in the original saved dimensions.

## Animate images

Downloaded images can be selected using the server name and date to be animated (consecutive display). The images can also be shown in detail or zoomed in/out.

#### **To View Animation**

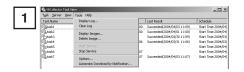

Choose Display Images from Tools menu.

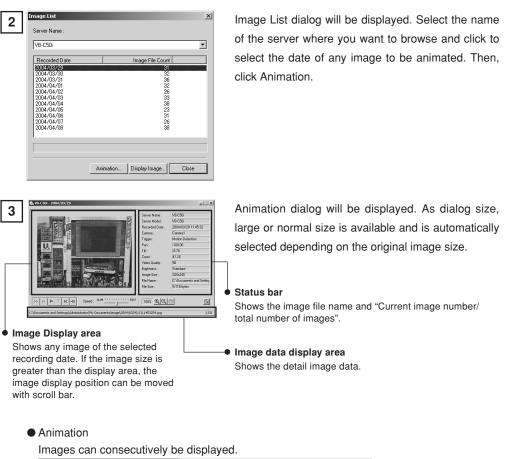

| K- K                | ►/[[ ► → Spe        | ed: <sup>sLow</sup> | FAST                                 |
|---------------------|---------------------|---------------------|--------------------------------------|
| ₩                   | [Top] button        | Shows the o         | riginal image.                       |
| м                   | [Prev] button       | Shows the p         | revious image.                       |
| ▶/II                | [Play/Pause] button | Plays/pause         | s the animation.                     |
| M                   | [Next] button       | Shows the n         | ext image.                           |
| -≫I                 | [Last] button       | Shows the fi        | nal image.                           |
| Speed: <sup>S</sup> | LOW FAST            | Speed] bar          | Adjust the speed for anima playback. |

-

Тір

During animation, [Top], [Prev], [Next] or [Last] button cannot be used. If you want to use any, click [Play/Pause] button to stop the animation.

• Zoom in/out

Images can be zoomed in/out.

| 100%                                                                                                    | <b>9 9 9</b>      |                                                                                                    |
|----------------------------------------------------------------------------------------------------|-------------------|----------------------------------------------------------------------------------------------------|
| 100%                                                                                                    | [Magnification]   | Shows the current magnification (10~500%).                                                                                                    |
| €,                                                                                                    | [Zoom in] button  | Enlarges images by 10%.                                                                                                    |
| Q                                                                                                    | [Zoom out] button | Reduces images by 10%.                                                                                                    |
| ??</th <th>[Move] button</th> <th>If any image size is greater than the display area, you<br/>can move the image display position. Click Move to<br/>position the mouse cursor on the image changes the</th> | [Move] button     | If any image size is greater than the display area, you<br>can move the image display position. Click Move to<br>position the mouse cursor on the image changes the |

can move the image display position. Click Move to position the mouse cursor on the image changes the cursor into **W**. Move **W** while pressing the left mouse button on the image. The image display position will be moved.

#### Change dialog size

As dialog size, large or normal size is available and is automatically selected depending on the initial image size. However, you can also change it manually.

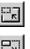

[Large size] button

[Normal size] button

When it is clicked, the dialog will be displayed in large size. It appears when normal dialog size is displayed. When it is clicked, the dialog will be displayed in normal size. It appears when large dialog size is displayed.

## **Deleting Images**

Downloaded images can be deleted.

To Delete Images...

| Recorded Date          | Image File Count |
|------------------------|------------------|
| 004/03/29<br>004/03/30 | 81<br>32         |
| 004/03/31              | 36               |
| 004/04/01              | 32               |
| 004/04/02              | 26               |
| 004/04/03              | 33               |
| 004/04/04              | 38               |
| 004/04/05<br>004/04/06 | 23<br>31         |
| 004/04/05              | 26               |
| 004/04/08              | 38               |
|                        |                  |
|                        |                  |
|                        |                  |

Stop the task schedule of the tool. Choose Delete Image from the Tools menu. In the Image List dialog box, select the name of the server that the VBCollector downloaded the images to be deleted, select the date to be deleted by clicking on it, then click Delete Image.

# **Viewing Logs**

VBCollector outputs logs concerning the execution of tasks. To view a log, choose Display Log from the Tools menu.

| Code          | Date & Time         | Task. | Server  | Message                                                                   |
|---------------|---------------------|-------|---------|---------------------------------------------------------------------------|
| E C002        | 2004/04/08 19:34:02 | taski | VB-C50  | Download is completed: 20 picture(s) (0 picture(s) deleted, Recorded date |
| E 0001        | 2004/04/08 19:34:00 | taski | VB-C50  | Download has started.                                                     |
| E 0002        | 2004/04/08 19:29:01 | taski | VB-C50i | Download is completed: 20 picture(s) (0 picture(s) deleted, Recorded date |
| E 0001        | 2004/04/08 19:29:00 | taski | VB-C50i | Download has started.                                                     |
| E 0002        | 2004/04/08 19:24:01 | taski | VB-C50i | Download is completed: 19 picture(s) (0 picture(s) deleted, Recorded date |
| E 0001        | 2004/04/08 19:24:00 | task1 | VB-C50  | Download has started.                                                     |
| 0002          | 2004/04/08 19:19:01 | task1 | VB-C50  | Download is completed: 11 picture(s) (0 picture(s) deleted, Recorded date |
| 0001          | 2004/04/08 19:19:00 | task1 | VD-C50  | Download has started.                                                     |
| <b>U</b> 5100 | 2004/04/08 19:15:27 |       |         | VECollector Task Scheduler Service has started.                           |

The following information about logs is displayed:

Code

Identification codes are displayed here. Four types of icons representing the level are also displayed with these codes.

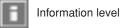

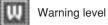

Error level

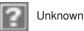

Date & Time

The date and time when the log was generated is displayed here.

Task

The name of the task that output the log is displayed here.

Server

The name of the server to which the task performs downloads is displayed here.

Message

The log's message is displayed here.

## Displaying logs according to selection criteria

Logs can be filtered according to error type, code, or date and time so that only the required information is displayed.

To Make Settings...

| File Edit | Ven Help            |       |        |                                                                           |
|-----------|---------------------|-------|--------|---------------------------------------------------------------------------|
| Code      | Related P5          | Task  | Server | Message                                                                   |
| E 0002    | Filter Ozi+F        | taski | V9-C50 | Download is completed: 20 picture(s) (0 picture(s) deleted, Recorded date |
| E 0001    | 2004/04/08 19:34:00 | task1 | VB-C50 | Download has started.                                                     |
| 0002      | 2004/04/08 19:29:01 | task1 | VD-C50 | Download is completed: 20 picture(s) (0 picture(s) deleted, Recorded date |
| L10001    | 2004/04/08 19:29:00 | task1 | VD-C50 | Download has started.                                                     |
| E 0002    | 2004/04/08 19:24:01 | task1 | VB-C50 | Download is completed: 19 picture(s) (0 picture(s) deleted, Recorded date |
| E C001    | 2004/04/08 19:24:00 | task1 | VB-C50 | Download has started.                                                     |
| E 0002    | 2004/04/08 19:19:01 | task1 | VB-C50 | Download is completed: 11 picture(s) (0 picture(s) deleted, Recorded date |
| E 0001    | 2004/04/08 19:19:00 | taski | V9-C50 | Download has started.                                                     |
| E \$100   | 2004/04/08 19:15:27 |       |        | VBCollector Task Scheduler Service has started.                           |

Choose Filter from the View menu.

# 2 Filter X Filter X Filt

The Filter dialog box appears. To display only the logs that match the specified criteria, enter the criteria below and click OK. If no changes are required, click Cancel.

#### Specify Task

Select if filtering by task name, then enter the task name.

Specify Server

Select if filtering by server name, then enter the server name.

Error Type

Specify the error type when filtering by error type.

#### Not Specified

Selecting this item disables priority and code settings.

#### **Specify Priority**

From Error, Warning, or Information, select the error level to be displayed.

#### **Specify Code**

Select if only logs with the corresponding identification code are to be displayed, then enter the identification code.

#### Date & Time

Filters logs by output date and time.

#### Specify Start Date & Time

When this item is selected and a date and time is entered, logs generated after the specified start date and time are displayed.

#### Specify End Date & Time

When this item is selected and a date and time is entered, logs generated before the specified end date and time are displayed.

## Search logs

Logs can be searched using character strings. This function is convenient in case of searching any target log from among numbers of logs.

#### To Search Logs

| The Edit | Vew Help            |       |         |                                                                           |
|----------|---------------------|-------|---------|---------------------------------------------------------------------------|
| Co.6 1   | earch Ctri+K        | Task. | Server  | Message                                                                   |
| EL0022   | 200400408 19:04:02  | task1 | V8-C50  | Download is completed: 20 picture(s) (0 picture(s) deleted. Recorded date |
| E 0001   | 2004/04/08 19:34:00 | task1 | V8-C50  | Download has started.                                                     |
| E 0002   | 2004/04/08 19:29:01 | task1 | V8-C50i | Download is completed: 20 picture(s) (0 picture(s) deleted, Recorded date |
| E 0001   | 2004/04/08 19:29:00 | bask1 | V6-C50  | Download has started.                                                     |
| E 0002   | 2004/04/08 19:24:01 | task1 | V8-C50i | Download is completed: 19 picture(s) (0 picture(s) deleted, Recorded date |
| E 0001   | 2004/04/08 19:24:00 | task1 | V8-C50  | Download has started.                                                     |
| E 0002   | 2004/04/08 19:19:01 | task1 | V8-C50i | Download is completed: 11 picture(s) (0 picture(s) deleted, Recorded date |
| E 0001   | 2004/04/08 19:19:00 | task1 | V8-C50  | Download has started.                                                     |
| EI 5100  | 2004/04/08 19:15:27 |       |         | V0Collector Task Scheduler Service has started.                           |

Choose Search from Edit menu.

| 2 | Search      | X             | 1 |
|---|-------------|---------------|---|
| 2 | Search for: |               |   |
|   | Match case  | Search Cancel |   |

Search dialog will be displayed. Enter the character string you want to search in Search for and click Search. Searching begins from the top of the logs. If you select any log, searching will be started from the selected log. Click Cancel closes the search dialog.

#### [Match case]

When it is selected, capital and small letters will be distinguished and only those strings, which exactly coincide with the entered character string, will be searched.

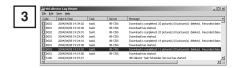

A line containing the relevant character string will be highlighted. Pressing "F3" on keyboard starts forward search. Pressing "Shift+F3" makes backward search. When searching is completed after taking a round, the message "Searching complete." will be displayed to terminate searching. If the relevant string is not found, the message "The search item was not found." will be displayed to quit searching.

## Selecting log files

The initial log file of VBCollector is saved as "vbrpd.log" file in the "SYSTEM" folder within the VBCollector-installed directory. When the file exceeds the size of 10 MB, it will be renamed as "vbrpd01.log", creating a new "vbrpd.log" file within the same folder to save the log. Log files can be created up to 11 (with names from "vbrpd.log" to "vbrpd10.log"): The newest log file is always named as "vbrpd.log" and the older ones are renamed increasing their numbers whenever a new one is created. VBCollector Log Viewer can selectively display any of created log files.

| To Se | elect | Log | Files |
|-------|-------|-----|-------|
|-------|-------|-----|-------|

|      | Corn      | and a      |          | Task  | Server  | Message                                                                     |
|------|-----------|------------|----------|-------|---------|-----------------------------------------------------------------------------|
|      | Open      |            |          |       |         |                                                                             |
| - LI | Dat       |            | 19:34:02 | bask1 | V8-C50  | Download is completed: 20 picture(s) (0 picture(s) deleted, Recorded date   |
| _    | CHEROPH C | - corror   | 19.34.00 | task1 | V8-C50i | Download has started.                                                       |
|      | D002      | 2004/04/08 | 19:29:01 | bask1 | V8-C50  | Download is completed: 20 picture(s) (0 picture(s) deleted, Recorded date ( |
|      | E 0001    | 2004/04/08 | 19.29.00 | task1 | V8-C50i | Download has started.                                                       |
|      | D002      | 2004/04/08 | 19:24:01 | bask1 | V8-C50  | Download is completed: 19 picture(s) (0 picture(s) deleted, Recorded date ( |
|      | E DODA    | 200400408  | 19/24:00 | task1 | V8-C50  | Download has started.                                                       |
|      | L 0022    | 2004/04/08 | 19:19:01 | bask1 | V8-C50  | Download is completed: 11 picture(s) (0 picture(s) deleted, Recorded date - |
|      | E DODA    | 200400408  | 19:19:00 | task1 | V8-C50  | Download has started.                                                       |
|      | 5100      | 2004/04/05 | 19-15-27 |       |         | WCollector Task Scheckler Service has sharted                               |

| 2 | Open<br>Look jn: 🔂                           | SYSTEM                    |   | ?×                     |
|---|----------------------------------------------|---------------------------|---|------------------------|
|   | ₩vbrpd<br>vbrpd01<br>vbrpd02                 |                           |   |                        |
|   | File <u>n</u> ame:<br>Files of <u>type</u> : | vbrpd<br>Log File (*.log) | • | <u>O</u> pen<br>Cancel |

Choose Open from File menu.

Choose the log file you want to display and click Open. The selected log will be displayed.

# **Setting Download Capacity**

In order to perform downloads based on a task schedule, you can set the upper limit on the number of pictures or specify the response to be made in the event the specified percentage on available space on the drive where pictures are to be saved is exceeded.

#### To Make Settings...

| - 1 | Task Server View | Tools Help                                    |      |                             |                      |
|-----|------------------|-----------------------------------------------|------|-----------------------------|----------------------|
|     | Task Name        | Display Log                                   |      | Last Result                 | Schedule             |
|     | Chitask1         | Clear Log                                     | 00   | Succeeded(2004/04/03 11:09) | Start Time: 2004/04; |
|     | Caltask2         | Display Images                                | 00   | Succeeded(2004/04/01 11:00) | Start Time:2004/04;  |
|     | Catask3          | Delete Image                                  |      | Succeeded(2004/03/30 11:09) | Start Time: 2004/03, |
|     | Gatask4          |                                               | - 06 | Succeeded(2004/03/31 11:06) | Start Time:2004/03   |
|     | @task5           |                                               |      |                             | Start Time:2004/04   |
|     | (Task5           | Stop Service                                  | 07   |                             | Start Time:2004/04   |
|     | Gatask7          | Options<br>Automatic Download by Notification | 07   | Succeeded(2004/04/03 11:07) | Start Time:2004/04   |

| 2 | Options                                                                    |
|---|----------------------------------------------------------------------------|
| 2 | Disk Space on Image Directory                                              |
|   | Min. amount of free space required on image directory : $10\frac{1}{10}$ % |
|   | What to do when min. is reached : Abort task                               |
|   | Details : 🔽 Set max. number of pictures per download : 30000 📥 Picture(s)  |
|   | Specify an account for downloading                                         |
|   | User Name :                                                                |
|   | Password :                                                                 |
|   |                                                                            |
|   | OK. Cencel                                                                 |

Choose Options from the Tools menu.

Options dialog will be displayed. Enter the required items and click OK.

#### Disk Space on Image Directory

#### Min. amount of free space required on image directory

Set the ratio of minimum free space to 1~50% for a drive containing the folder where you want to save any image ( $\rightarrow$  P. 7).

#### What to do when min. is reached

When the free space of destination drive reaches the ratio set in [Min. amount of free space required on image directory], decide how to deal with it.

Abort task

Cancels download.

Delete old image [s]

Sequentially deletes downloaded images being recorded on the server from the image of the oldest shooting date until the specified free space ratio can be recovered.

#### Details

#### Set max. number of pictures per download

When it is checked, the maximum number of images to be downloaded from the server at a time can be set to 1~30,000.

#### Specify an account for downloading

When it is checked, the execution account of download can be specified. Set it when you want to download any image on the shared folder on the network from the server ( $\rightarrow$  P. 8). (Windows 2000/XP only) Once selected, enter you user name and password.

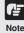

- When the available capacity of the driver where the images are saved approaches the value specified, Log D031"Additional free space is going to be required on the disk to save images." is output. Review disk capacity such as by backing up old files and then deleting them.
- If you are making a setting to delete old images, please be careful as the images you downloaded the previous time may also be deleted.

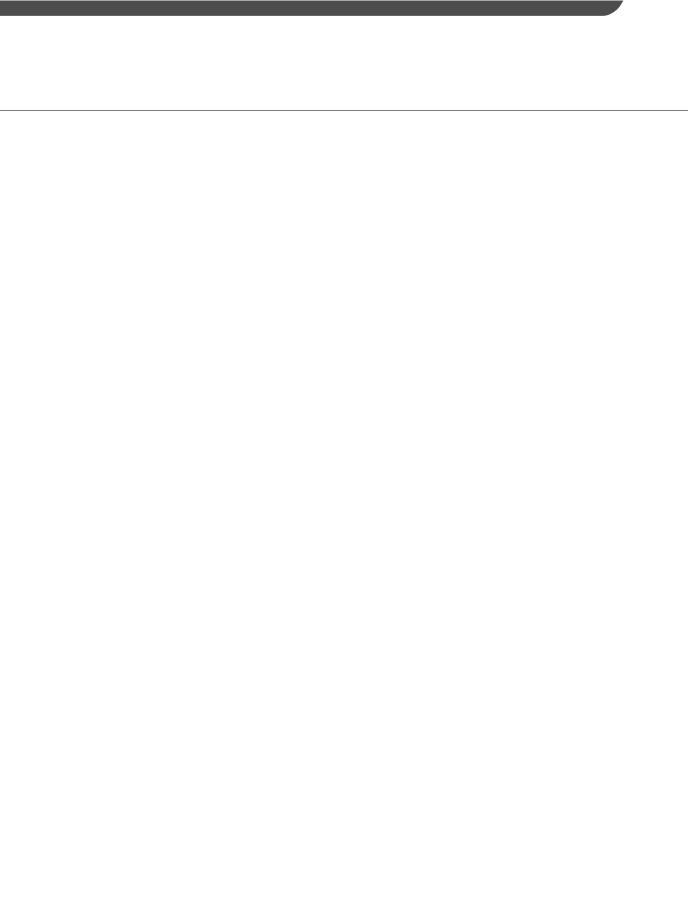

# Canon

| CANON INC. | 30-2, Shimomaruko 3-chome, Ohta-ku, Tokyo 146-8501, Japan                                                                                                 |
|------------|----------------------------------------------------------------------------------------------------|
| U.S.A      | - CANON U.S.A.,INC. NEW JERSEY OFFICE<br>100 Jamesburg Road, Jamesburg, NJ 08831 USA                                                                      |
|            | CANON U.S.A.,INC. CHICAGO OFFICE<br>100 Park Blvd., Itasca, IL 60143 USA                                                                                  |
|            | CANON U.S.A., INC. LOS ANGELES OFFICE<br>15955 Alton Parkway, Irvine, CA 92618 USA                                                                        |
|            | CANON U.S.A.,INC. HONOLULU OFFICE<br>210 Ward Avenue, Suite 200 Honolulu, HI 96814 USA                                                                    |
| •          | If you have any questions, call the Canon U.S.A. Information<br>Center toll-free at 1-800-OK-CANON (652-2666) (U.S.A.only)                                |
| CANADA     | CANON CANADA INC.NATIONAL HEADQUARTERS<br>6390 Dixie Road, Mississauga, Ontario L5T 1P7                                                                   |
|            | CANON CANADA INC. CALGARY<br>2828, 16th Street, N.E, Calgary, Alberta T2E 7K7                                                                             |
|            | CANON CANADA INC. MONTRÉAL<br>5990 Côte-de-Liesse, Montréal, Québec H4T 1V7                                                                               |
| •          | If you have any questions, call the CANON CANADA Customer Information<br>Centre toll-free at 1-800-OK-CANON (652-2666) (Canada only)                      |
|            | <ul> <li>CANON MEXICANA, S. DE R.L.DE C.V.</li> <li>Periferco Sur No. 4124, Col. Ex-Rancho de Anzaldo, C.P. 01900</li> <li>México, D.F.,México</li> </ul> |
| CENTRO Y   |                                                                                                    |
| SURAMERICA | CANON LATIN AMERICA, INC.<br>6505 Blue Lagoon Drive, Suite 325, Miami, FL 33126, USA                                                                      |
|            | <ul> <li>Canon Singapore Pte Ltd</li> <li>1 HarbourFront Avenue #04-01 Keppel Bay Tower Singapore 098632</li> </ul>                                       |
|            | CANON HONGKONG CO., LTD.<br>9/F., The Hong Kong Club Building, 3A, Chater Road, Central, Hong Kong                                                        |
|            | <ul> <li>CANON AUSTRALIA PTY.LTD.</li> <li>1 Thomas Holt Drive, North Ryde, Sydney, N.S.W. 2113, Australia</li> </ul>                                     |
| EUROPE     | CANON EUROPA N.V. P.O.Box 2262, 1180 EG Amstelveen, The Netherlands                                                                                       |
|            | <b>CANON EUROPE LTD.</b><br>6 Roundwood Avenue, Stockley Park, Uxbridge Middlesex,<br>UB11 1JA, United Kingdom                                            |

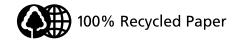

©CANON INC. 2004